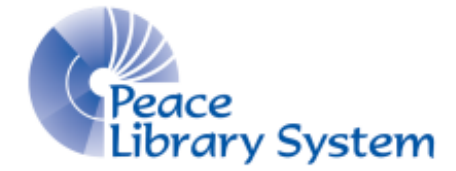

Grande Prairie, Alberta

[www.peacelibrarysystem.ab.ca](http://www.peacelibrarysystem.ab.ca/)

## **Working with ProQuest and Canadian Newsstream**

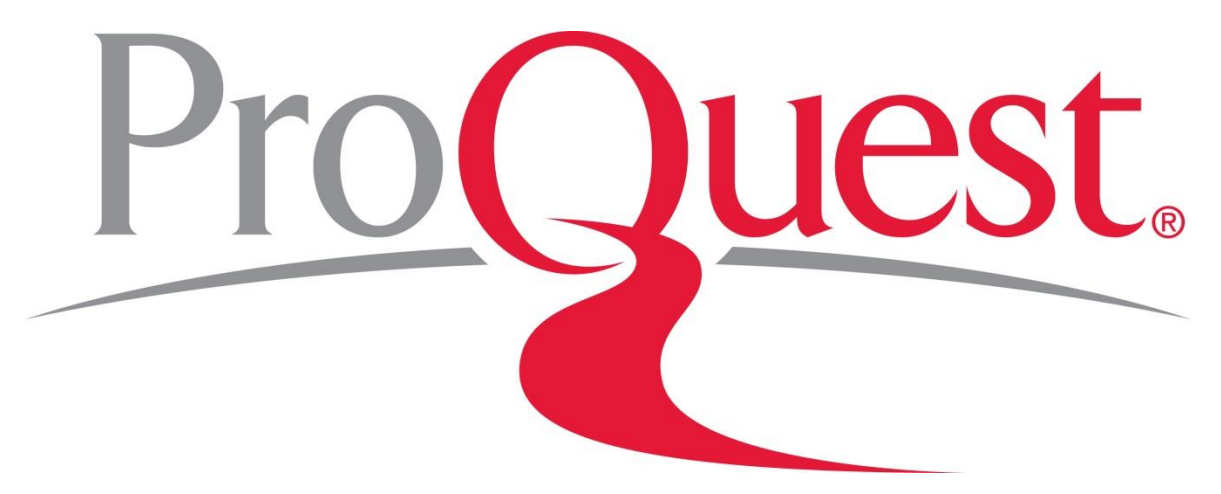

Prepared by Samantha Mercer, Digital Learning & Outreach Librarian

August 2017

## **Table of Contents**

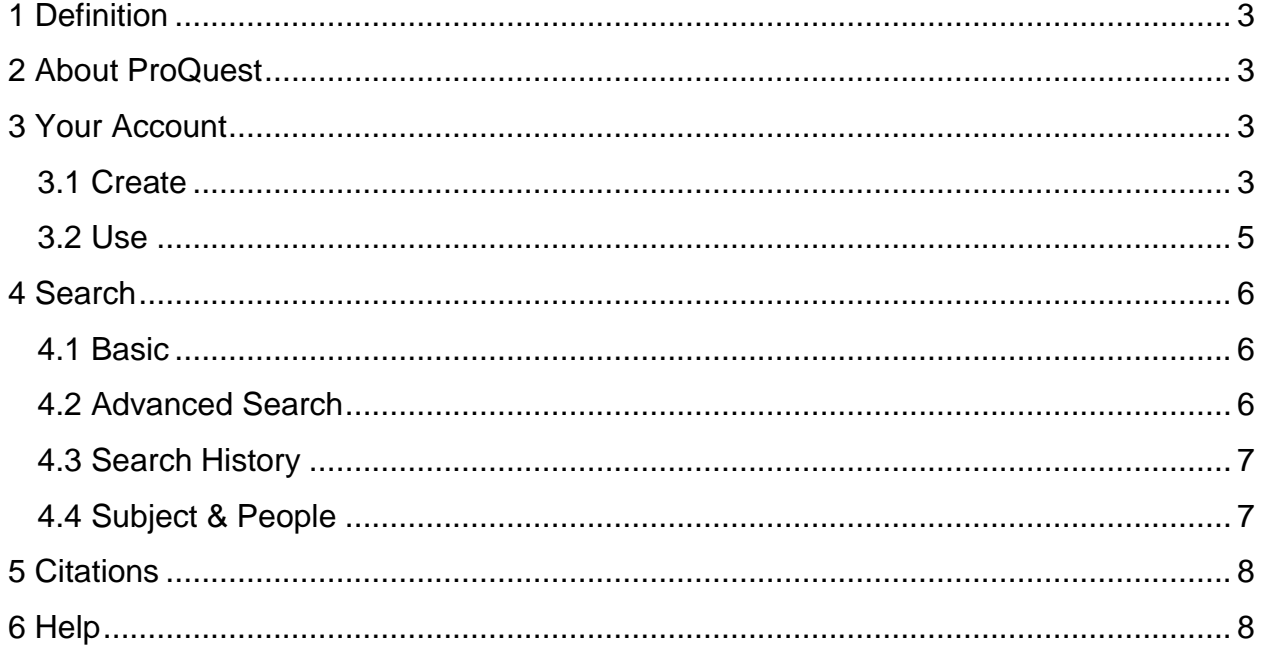

## <span id="page-2-0"></span>**1 Definition**

Databases: are where information is stored on a certain topic. The Peace Library System subscribes to multiple databases that ProQuest sorts through in order to find the content that matches your search. We currently have one subscription to Canadian Newsstream.

ProQuest: is the site where you input a search. The ProQuest search runs through all the subscribed and selected databases to find the relevant information.

## <span id="page-2-1"></span>**2 About ProQuest**

ProQuest is the platform in which you run searches through the databases the Peace Library System has subscriptions to. ProQuest allows you to search through the Canadian Newsstream database for information. You are welcome to save all of the relevant content to your ProQuest account and organize it. This allows you to use one location to hold all of your data instead of risking losing it or having to use multiple sites.

## <span id="page-2-2"></span>**3 Your Account**

#### <span id="page-2-3"></span>**3.1 Create**

Once you have logged into TRAC and accessed the ProQuest website you can choose to create an account on ProQuest where you can save all of your information.

1. Select the silhouette on the top right and select "Sign into My Research"

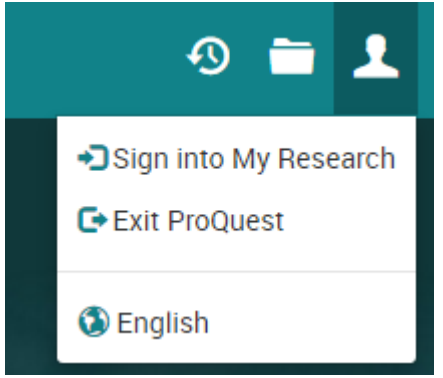

2. Select "Create a My Research account"

#### 3. Fill out the form

# Create a My Research account

#### All fields are required.

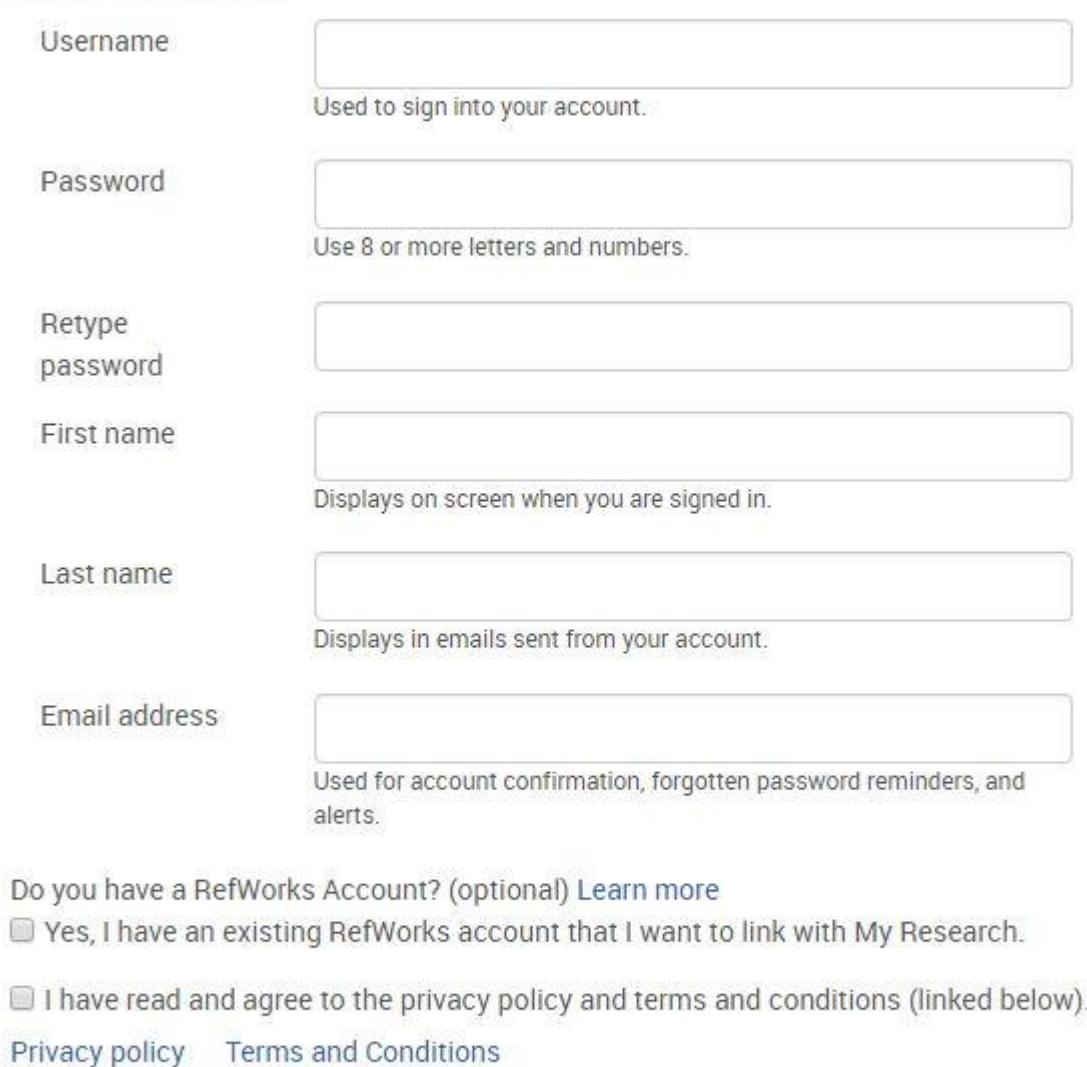

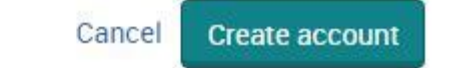

- 4. Select "Create account" on the bottom
- 5. Check your email and activate your account with link sent from ProQuest

#### <span id="page-4-0"></span>**3.2 Use**

Once you have created an account, you are able to store all of the information you found on ProQuest. You can create customized folders to organize the things you find by class, topics, time or other things. Your account also allows you to save searches, set up alerts and more.

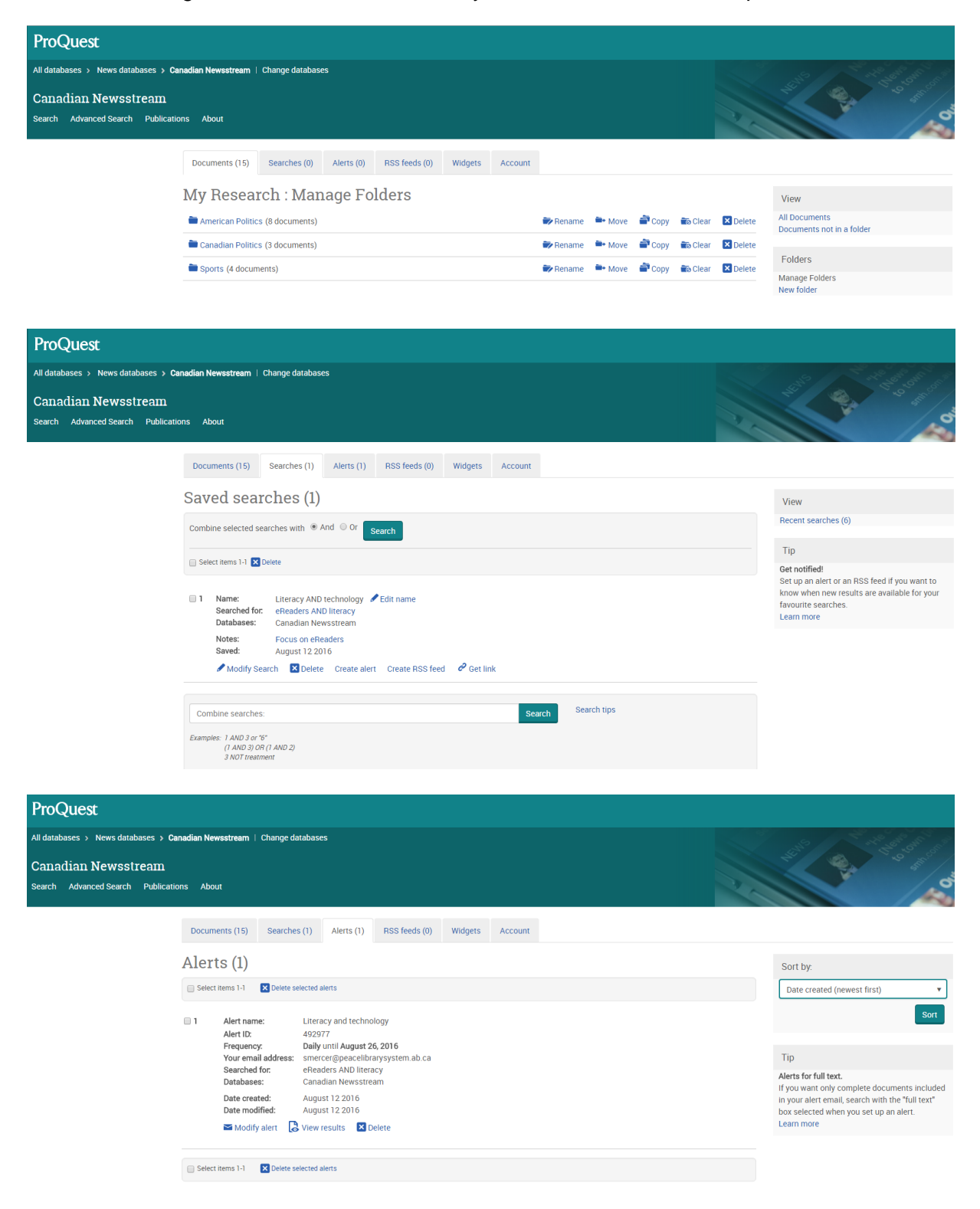

## <span id="page-5-0"></span>**4 Search**

## <span id="page-5-1"></span>**4.1 Basic**

Use the default search bar that will appear on the home page to search for keywords, subjects

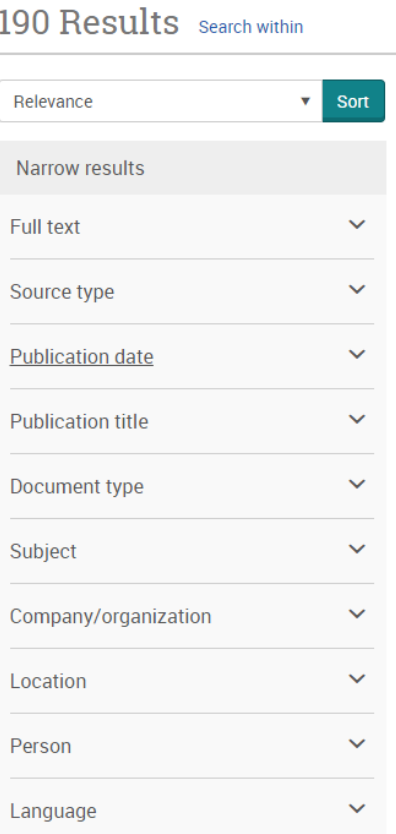

or authors. Some searches may return a large amount of results which is when you should use the filters on the left to limit to full text, source type, publication, subject, company, location, language. You can see what your filter options will look like on the left.

#### <span id="page-5-2"></span>**4.2 Advanced Search**

The advanced search is available by selecting it from under the default basic search. It allows you to get more specific about where you want your keywords to be and takes some of the filter fields from the basic search (on the left) and allows you to apply them.

Advanced Search also offers you the option to look up all subject headings, companies, people and locations in its catalogue and find what you are looking for. For example, if you want to find every article with Hillary Clinton you can search the database for "Clinton, Hillary" as a person.

#### <span id="page-6-0"></span>**4.3 Search History**

On the top right of the screen, select  $\Box$  to see your recent searches. From here, you can select the searches and save them, create alerts or edit them. You also have the option on the very top to type in the search number and run multiples. For example, if you have this search history:

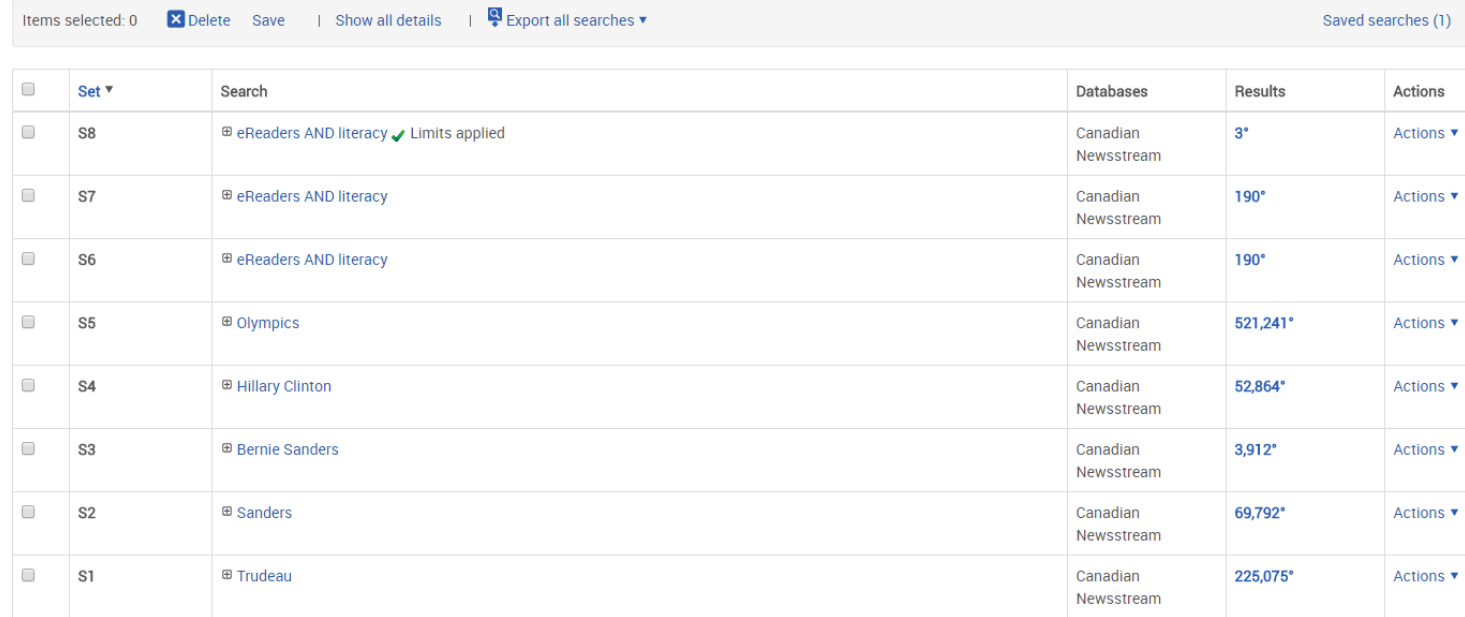

You can type into the top search bar "2 AND 5" to run the search "Sanders AND Olympics" or you can try (1 AND 5) OR (2 AND 5) to get search results for "Trudeau AND Olympics" as well as "Sanders AND Olympics."

#### <span id="page-6-1"></span>**4.4 Subject & People**

If you decide to continue a search based on the findings of an article, you can use the subject and people option. For example, run a search for "eReaders AND literacy" and select an article from the results page. Some of them may have this feature on the right hand side:

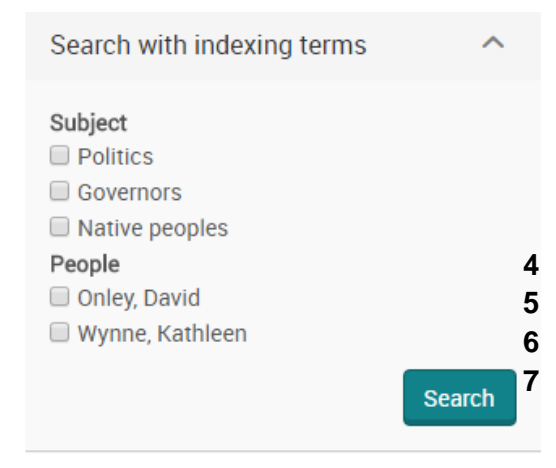

You can choose to continue searching by one or more of the people of subjects listed.

<span id="page-7-0"></span>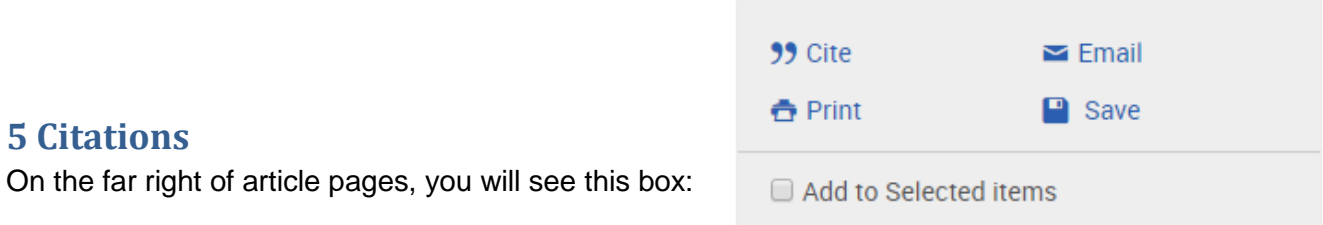

If you select "Cite" a popup window will appear where you select what citation style you need and can copy and paste the citation from the window into your paper or article.

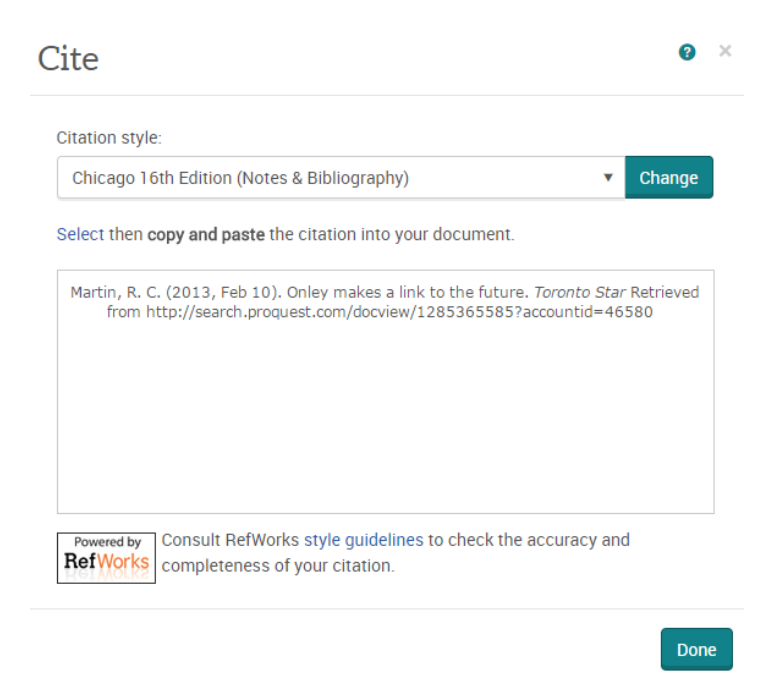

## <span id="page-7-1"></span>**6 Help**

The top right of the screen has a question mark beside your account icon. Here you can find links to ProQuest help, support, training and contact information.

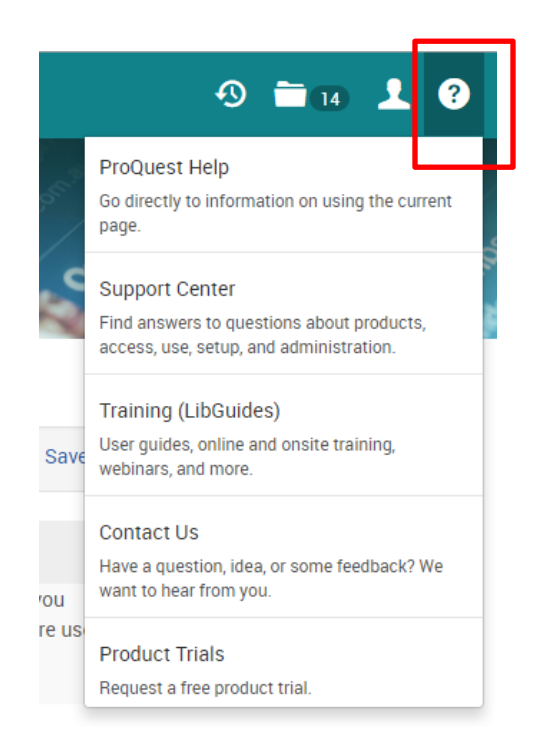